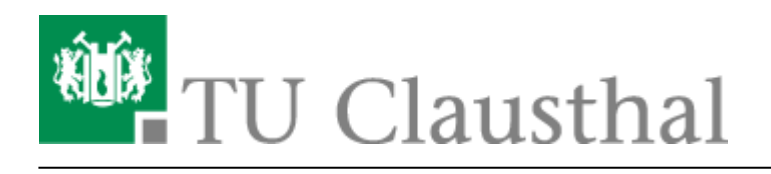

**Artikeldatum:** 15:13 15. June 2022 **Seite:** 1/11 Projekte erstellen und exportieren

## **Projekte erstellen und exportieren**

Neue Version Camtasia 2022 verfügbar. Bitte fragen Sie beim Support den neuen Lizenzkey an.

## **Projekteinstellungen**

Bevor Sie ein Projekt in Camtasia bearbeiten und erstellen, überprüfen Sie unter den Projekteinstellungen das Ihr Projekt im Format 1080p HD (1920×1080) angelegt wird. Sollte Ihr PC eine geringere Bildschirmauflösung haben, verwenden Sie bitte 720p HD (1280×720)

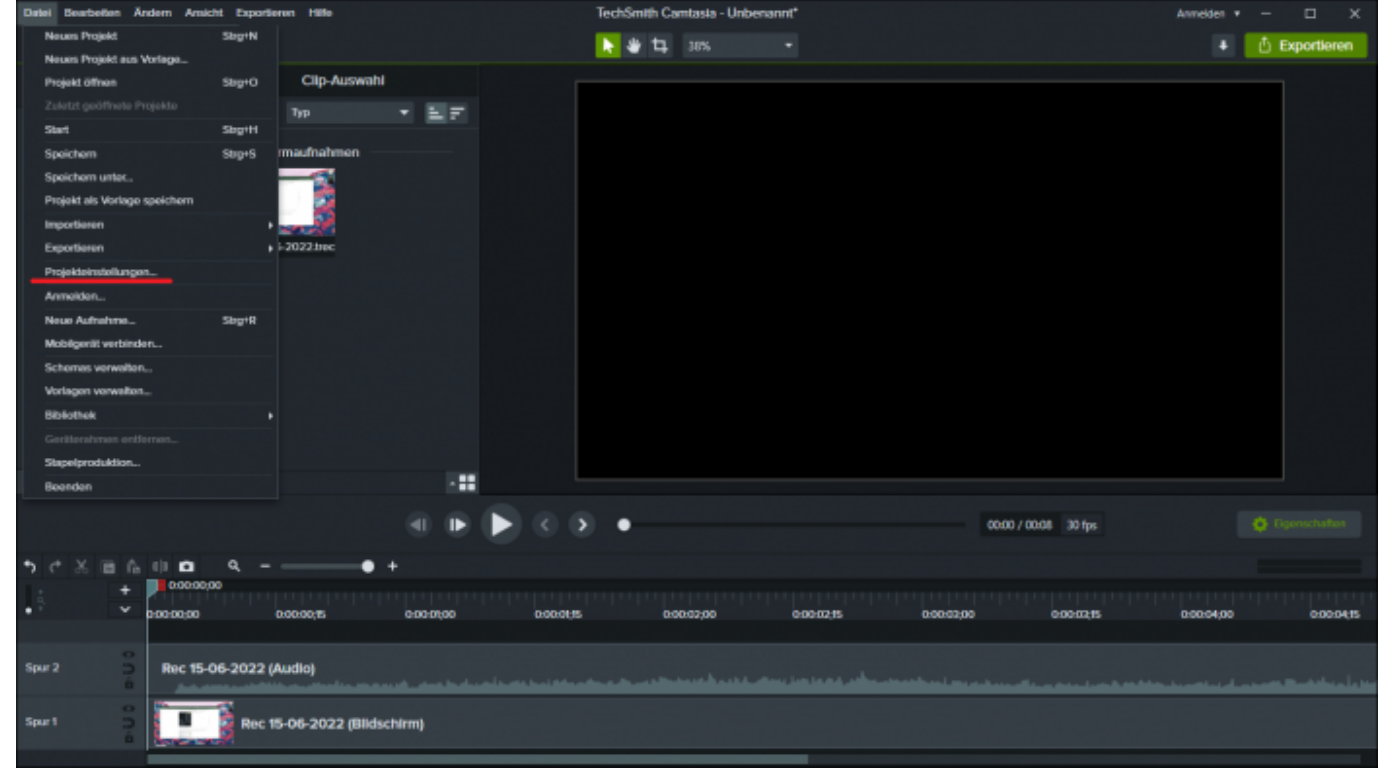

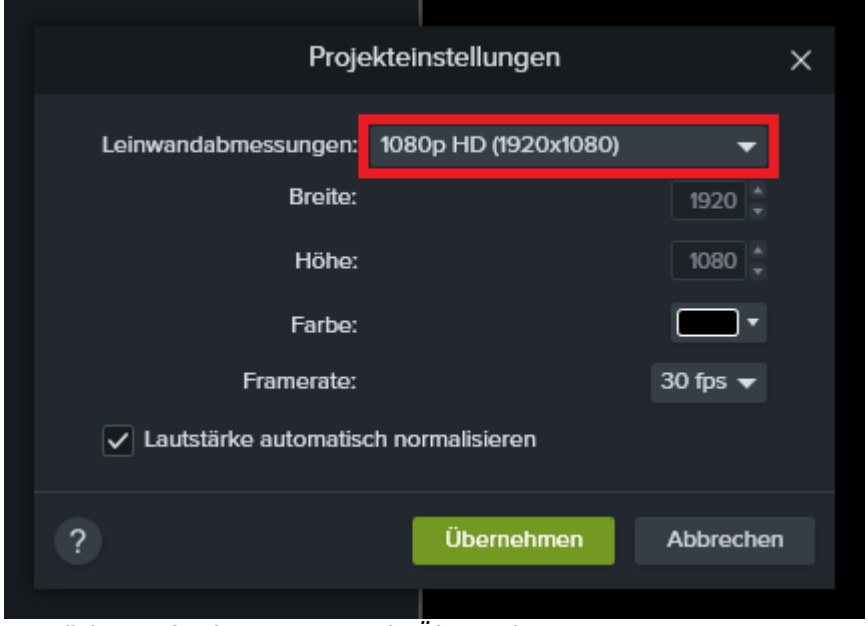

Bestätigen Sie das Format mit Übernehmen.

## **Video exportieren**

Um ein Projekt in eine Video-Datei zu exportieren, klicken Sie rechts oben auf Exportieren.

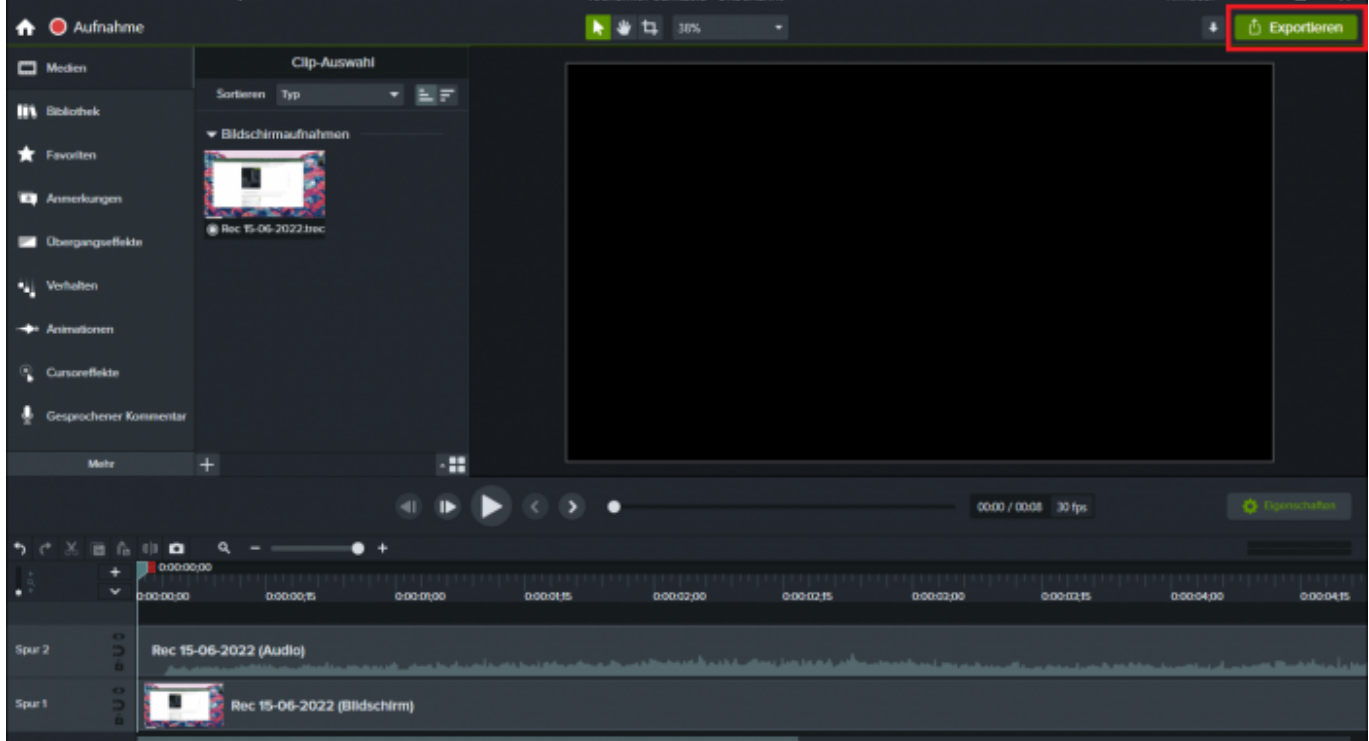

[Wenn Sie Ihr Video auf dem Videoserver der TU Clausthal bereitstellen möchten, nutzen Sie beim](https://doku.tu-clausthal.de/lib/exe/fetch.php?media=multimedia:tuc_videoserver_export-profil.zip) [Exportieren Ihres Projektes unser vorgefertigtes](https://doku.tu-clausthal.de/lib/exe/fetch.php?media=multimedia:tuc_videoserver_export-profil.zip)

Export-Profil

. Entpacken Sie das ZIP-Archiv und legen Sie die beiden XML-Dateien unter

"C:\Benutzer\Ihr Benutzername\Dokumente\Camtasia\Benutzerdefinierte Produktionseinstellungen 22.0" ab. Starten Sie danach Camtasia neu.

Benutzerdefinierte Profile zum Exportieren Ihrer Projekte sind unter Lokale Datei (alt) zu finden. Verwenden Sie bitte entsprechend der Projekteinstellungen TUC Videoserver 1920×1080 oder TUC Videoserver 1280×720.

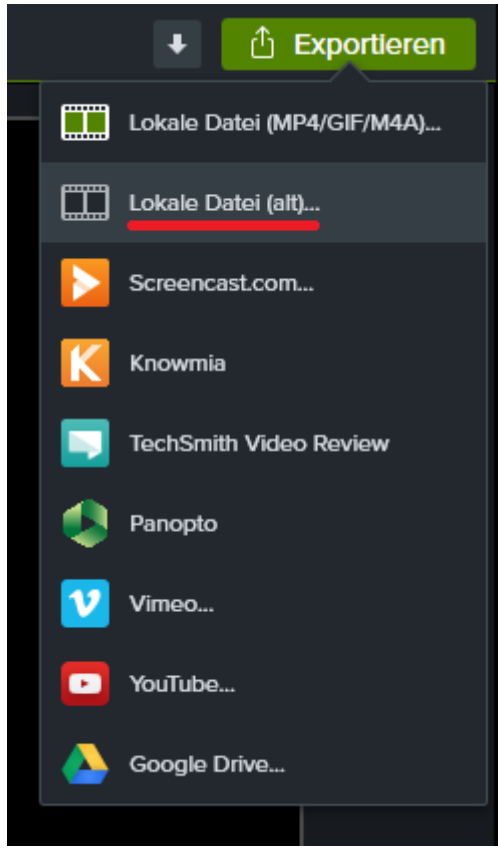

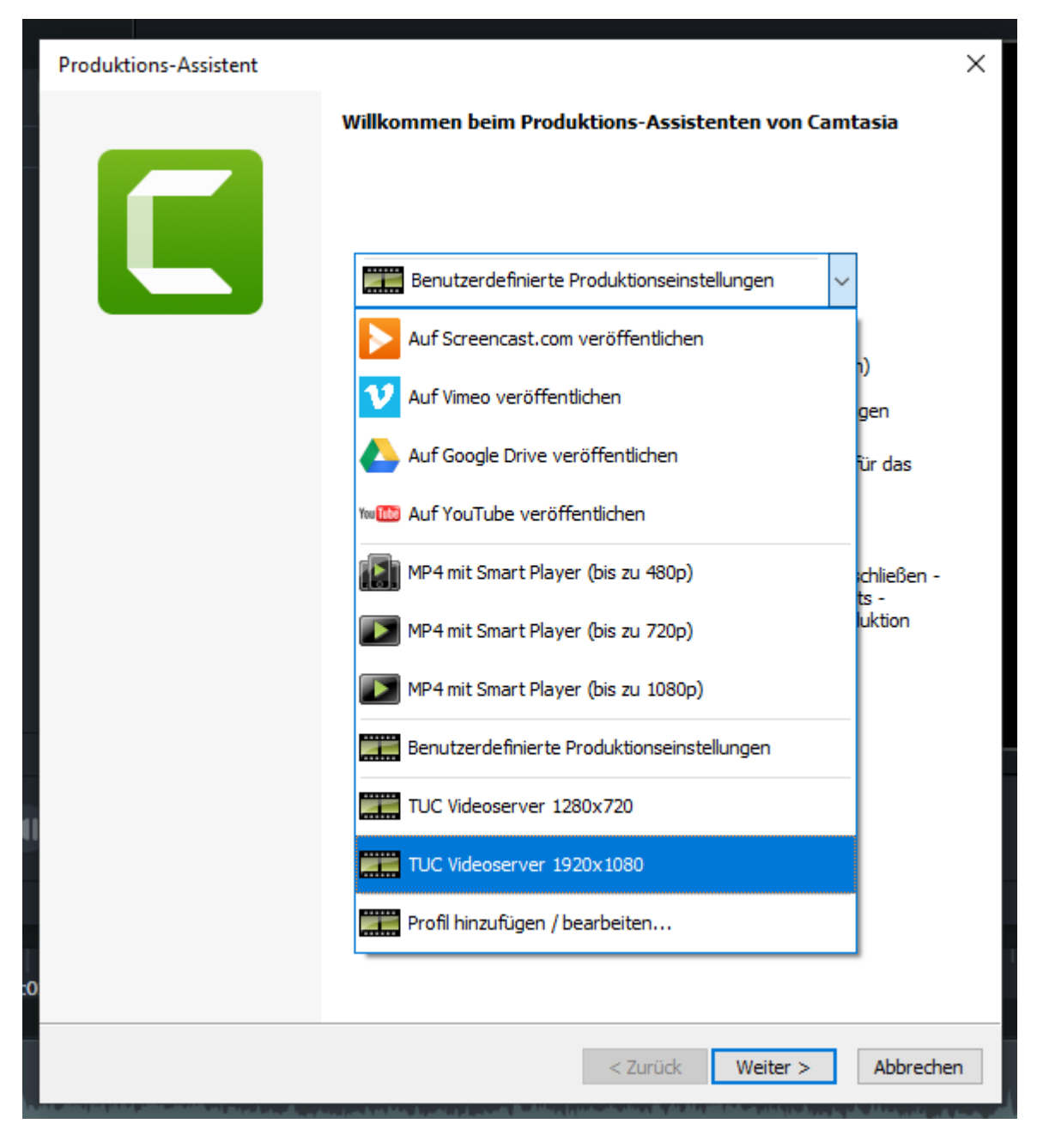

Alternativ können Sie auch selbst das Export-Profil erstellen.

[Benutzerdefiniertes Profil selbst erstellen](#page--1-0)

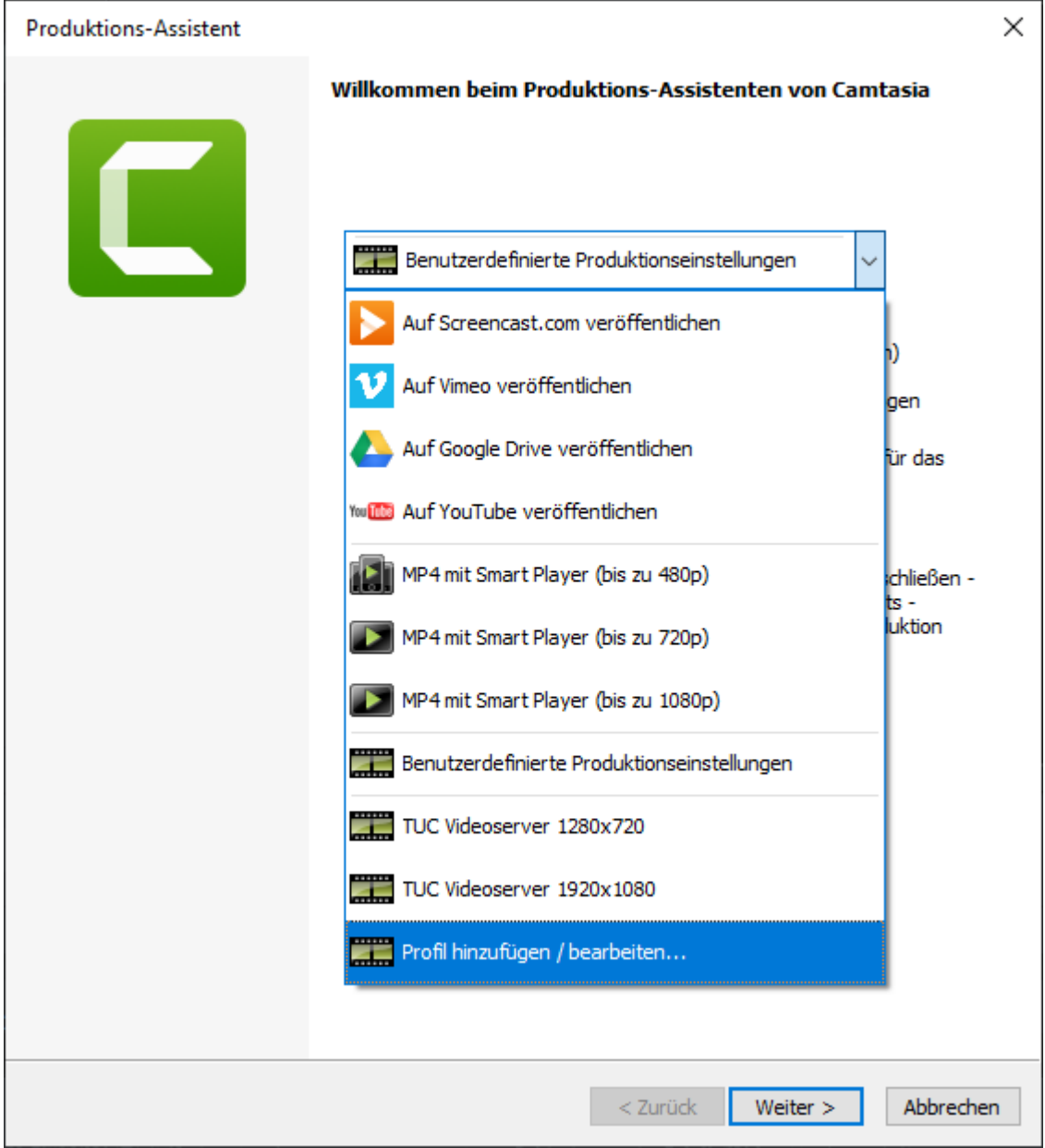

Klicken Sie auf Neu um ein neues Profil anzulegen.

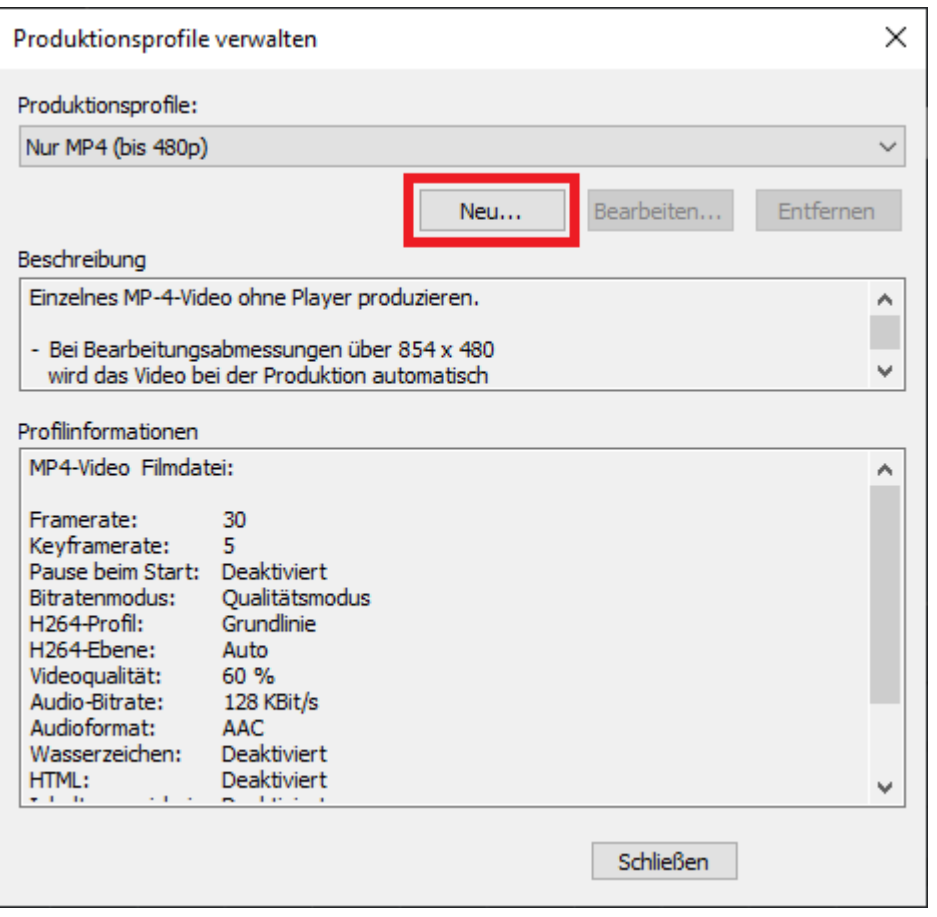

Wählen Sie eine passende Bezeichnung für das Profil und stellen Sie sicher, das mp4 als Format ausgewählt ist.

Klicken Sie anschließend auf Weiter

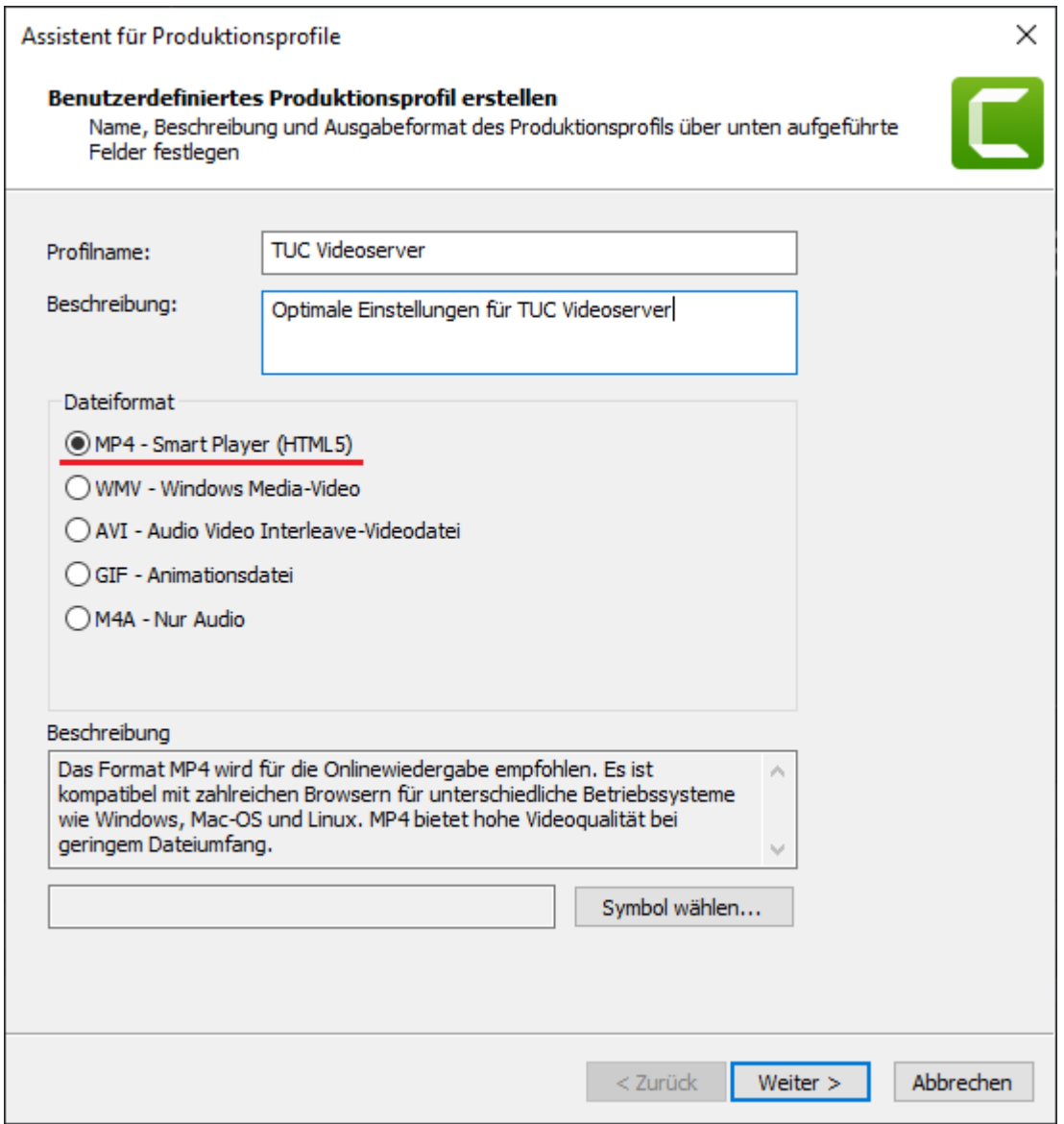

Beim Tab Controller entfernen Sie den Haken bei Mit Controller produzieren.

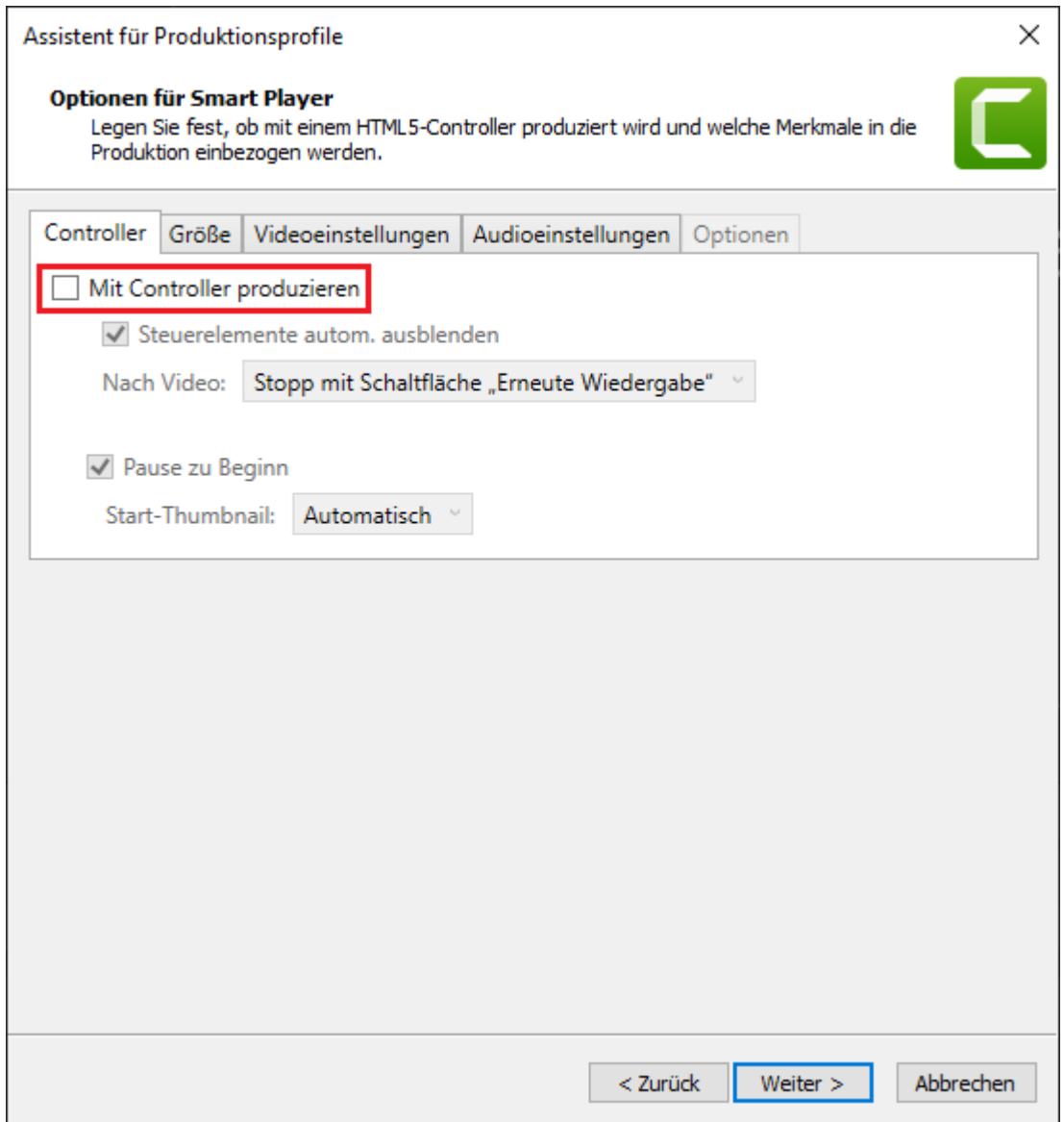

Beim Tab Größe wählen Sie 1920×1080 bzw. 1280×720 und aktivieren Seitenverhältnis beibehalten.

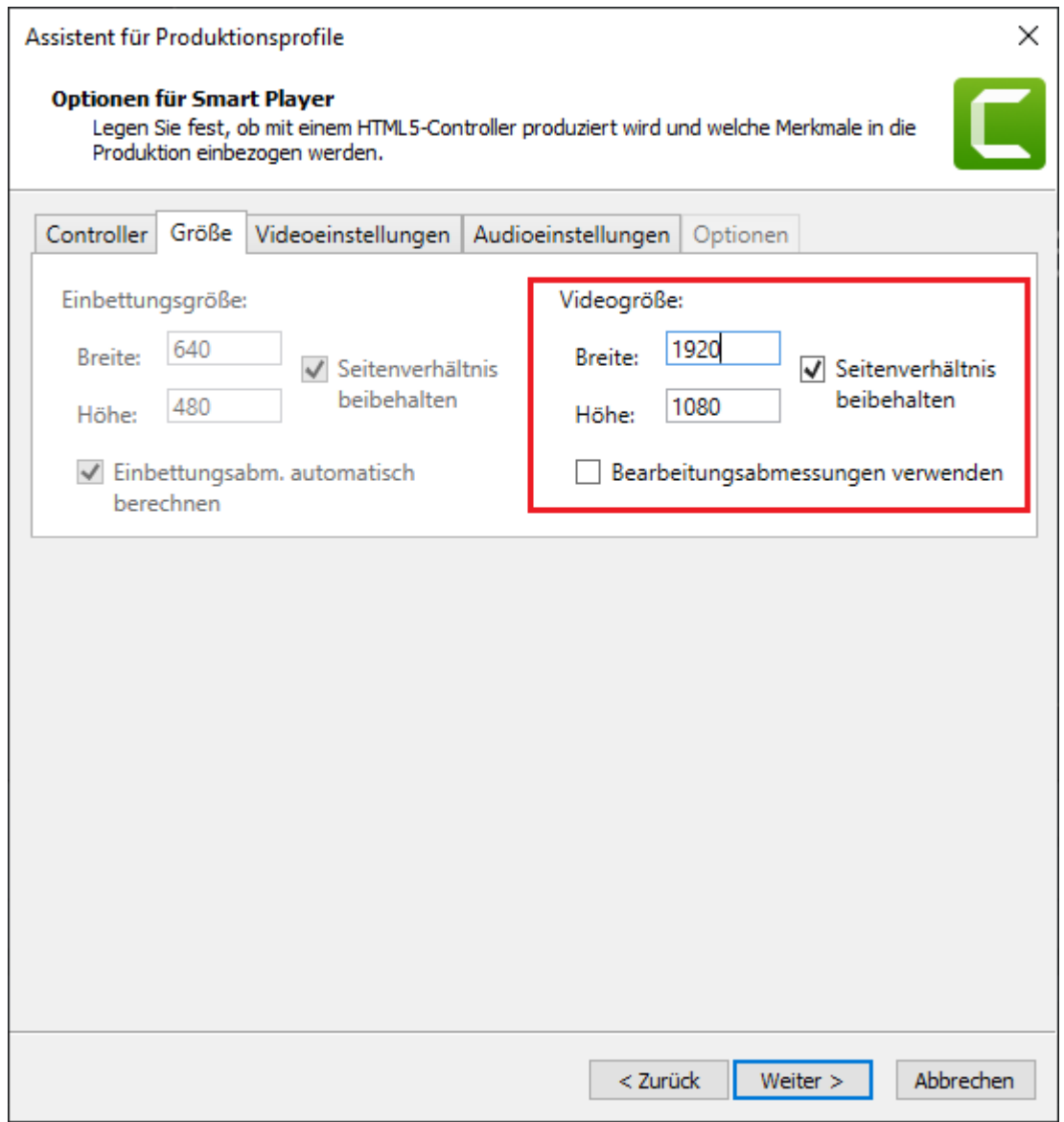

Beim Tab Videoeinstellungen verwenden Sie folgende Einstellungen:

- Framerate: 30
- Enkodierungs Modus: Bitrate (1500) für 1920×1080 bzw. (750) für 1280×720
- H.264-Profil: Hoch
- H.264 Ebene: Auto
- Color Mode: NTSC

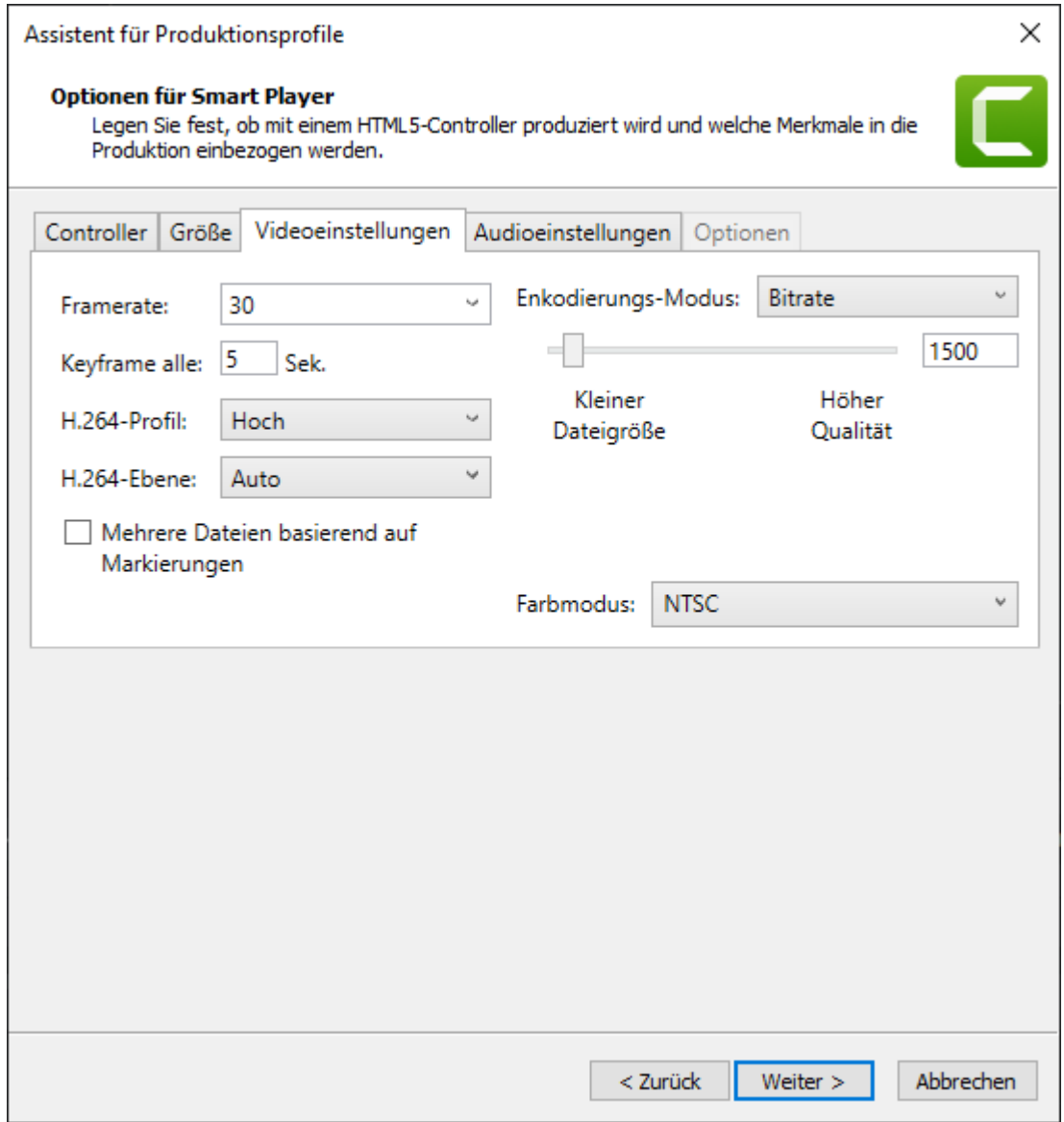

Bestätigen Sie Ihre Einstellung unten rechts mit Weiter und anschließend mit Fertigstellen.

Um für uns die Weiterverarbeitung zu erleichtern, würden wir Sie bitten, die Namenskonvention Jahr\_Projektname\_Name zu verwenden.

Speichern Sie Ihre mp4 Datei vorerst lokal auf Ihrem Computer ab.

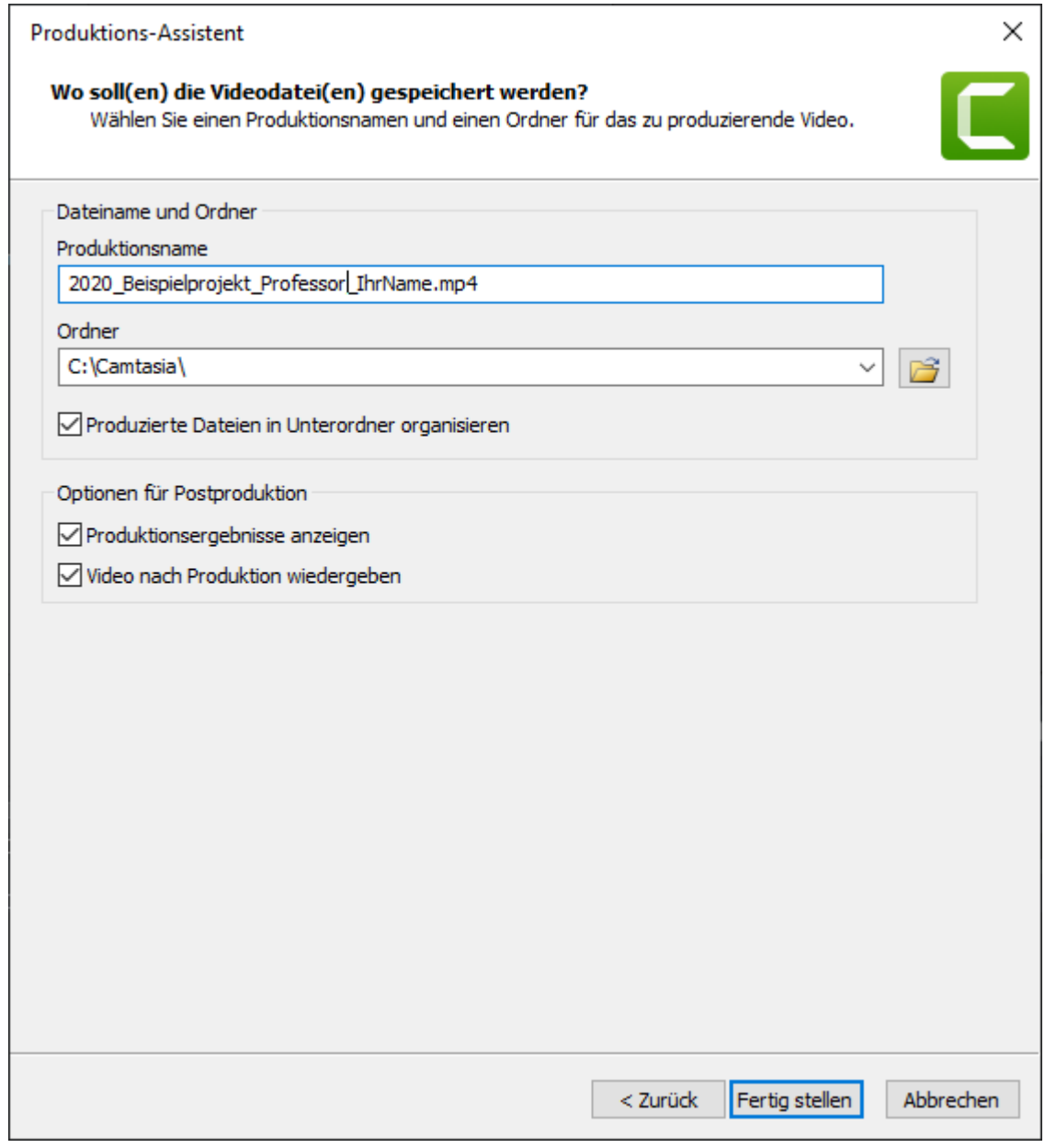

Für die Konvertierung Ihres Projekts in eine Video-Datei müssen Sie abhängig von der Rechenleistung Ihres PCs eine längere Zeit einplanen.

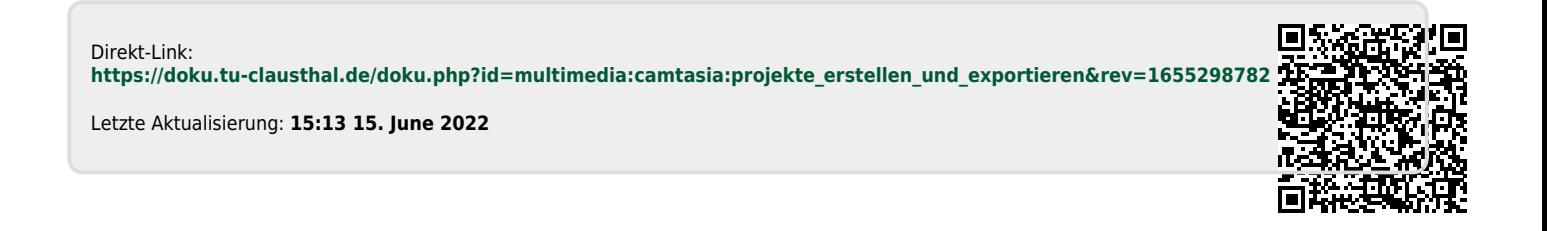

https://doku.tu-clausthal.de/doku.php?id=multimedia:camtasia:projekte\_erstellen\_und\_exportieren&rev=1655298782 Dieses Dokument stammt aus der Dokuwiki-Instanz mit dem Titel [RZ-Dokumentationen,](https://doku.tu-clausthal.de/) die vom [Rechenzentrum der](https://www.rz.tu-clausthal.de/) [Technischen Universität Clausthal](https://www.rz.tu-clausthal.de/) bereitgestellt wird.